# Brukerveileder til kommunekart proff

# Startside

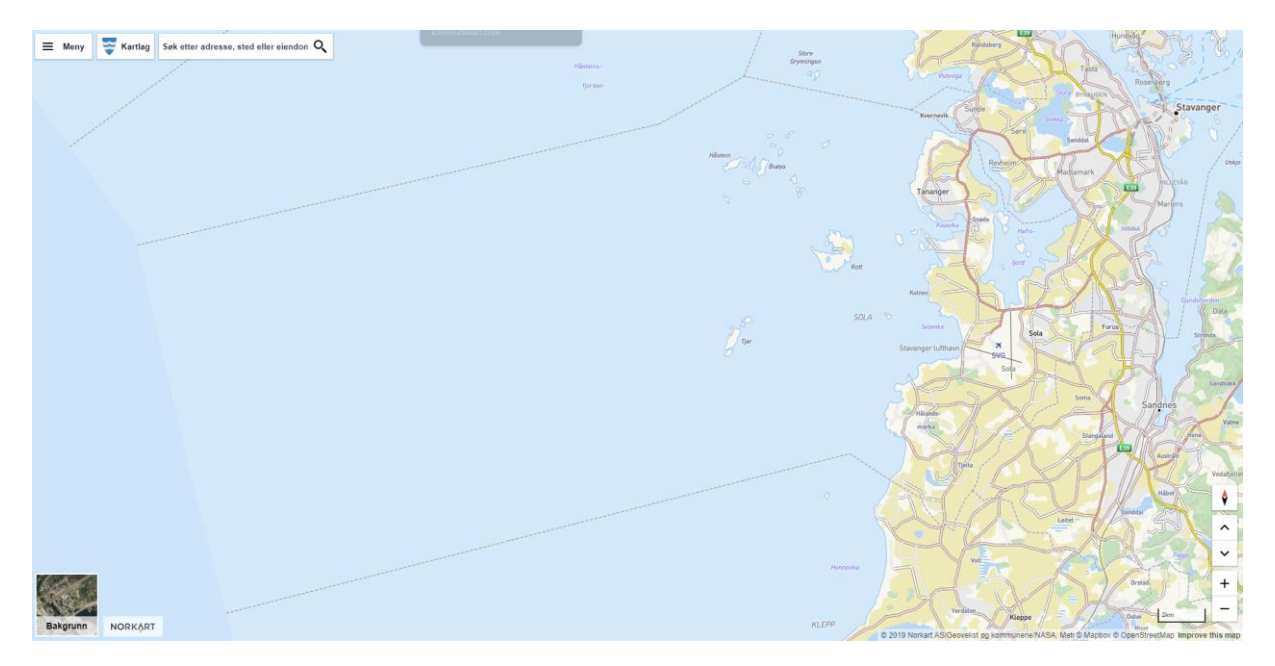

Når du åpner kommunekart.com vises et oversiktskart over Sola kommune.

For enkelt å finne fram til ønsket området kan du enten zoome deg inn med bevegelsesfunksjonene nede til høyre i bildet, eller søke i søkefeltet oppe til venstre.

Sola kommunes kommunevåpen viser øverst til venstre ved kartlaget. Flytter du bildet til en annen kommune, vil kommunevåpenet endre seg.

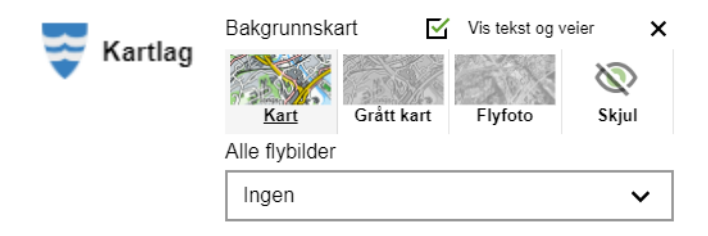

Under ikonet «Bakgrunn» nede til venstre i oppstartsbildet, kan du endre kartet fra norgeskart til gråtonekart eller flyfoto. Listen under hovedvalgene gir tilgang til historiske flyfoto.

### Kartlag

Under kartlag får du tilgang til de kartlagene kommunen har valgt å publisere. Kartlagene blir først synlig når du åpner nedtrekksmenyen under kartlagsgruppen «Sola kartlag».

Kartlaget er aktivt når øyet til høyre for kartlagsteksten er «åpent».

For å kunne aktivere et kartlag må boksen ved siden av kartlagsgruppen være haket av.

Ved oppstart er flere kartlag allerede aktivert.

Under aktive kartlag kan du justere gjennomsiktigheten til de kartlagene du har aktivert.

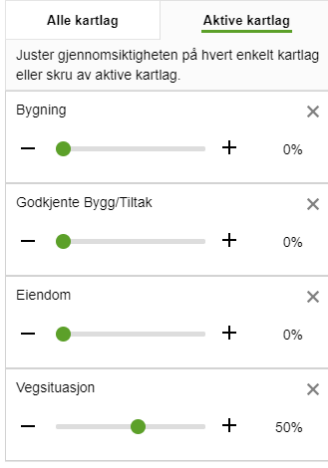

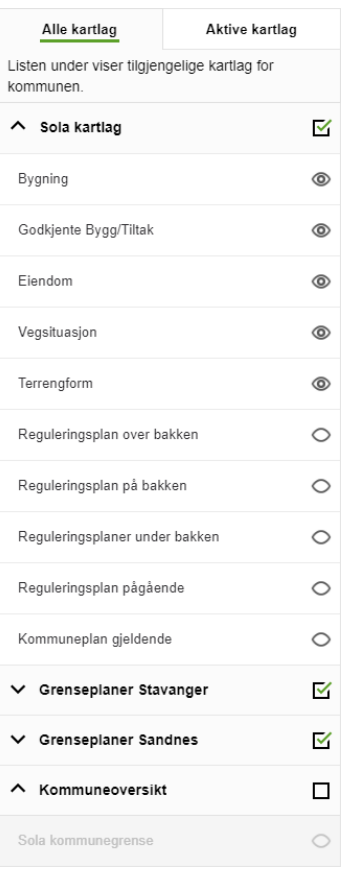

#### Søk

Du kan bruke søkefeltet for å finne fram til ønsket område. Du kan søke på adresser, eiendommer, steder og kartlag. Søket er landsdekkene, og det er derfor viktig å spesifisere søket til Sola for å slippe å lete gjennom mange søkeresultater.

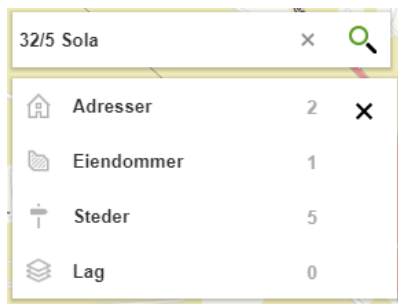

### Meny

Under meny får du tilgang til ulike verktøy i kartet.

Her har du mulighet til å

- måle i kart
- tegne i kart
- lage terrengprofil
- dele kart
- skrive ut

Når du tegner i kartet har du mulighet til å få lengde og areal på objektene. Alle objekter du tegner i kartet vil bli med ved utskrift.

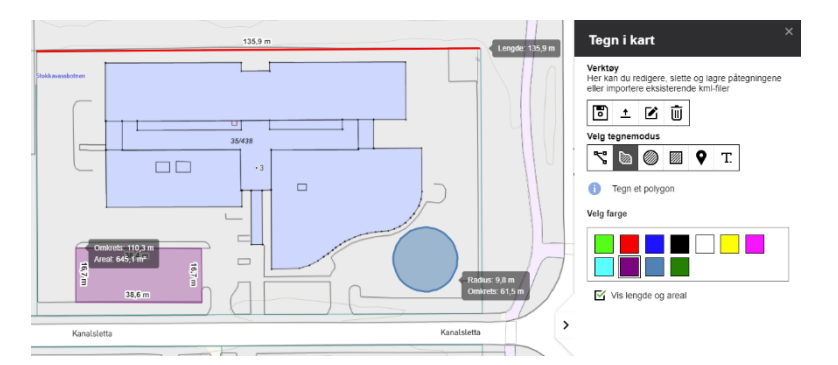

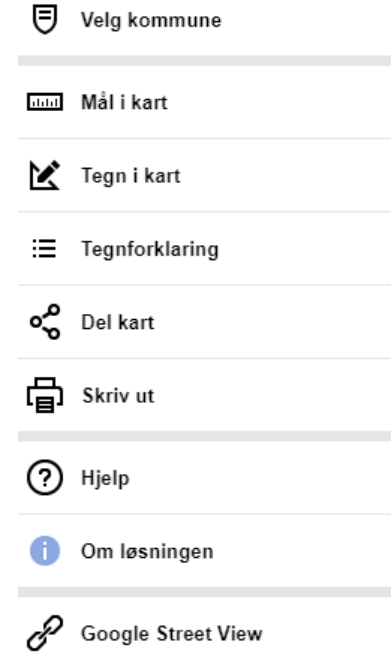

Du finner brukerveiledning nederst i menyen under hjelp.Her finner du også en kobling til blant annet Google Street View, hvor du blir flyttet direkte til det området du har valgt i kommunekart.

# Kartlagsinformasjon

Informasjon om de ulike kartlagene finner du ved å slå på ønskede kartlag, og deretter velge ønsket område i kartet. Til høyre i bildet får du da fram hvilke berørte kartlag som ligger på valgt punkt.

Under kartlagsinformasjonen finner du lenker til mer detaljert informasjon.

Kartlagsinformasjonen for reguleringsplanen gir deg tilgang til Webplan, mens informasjonen under eiendom gir deg tilgang til SeEiendom.

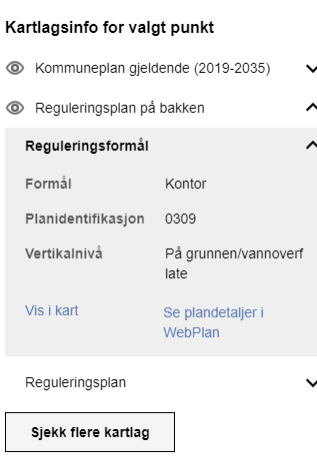

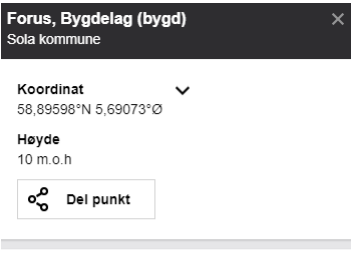

#### Kartlagsinfo for valgt punkt

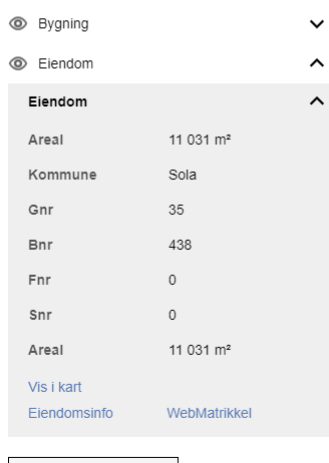

Sjekk flere kartlag